## **WebUntis als App**

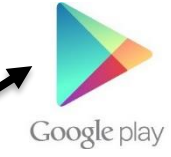

1. Gehen Sie zunächst in Ihren **App-Store (z.B. Google Play)** und suchen Sie nach der App WebUntis, indem Sie in die Suchleiste **"Untis Mobile"** eingeben.

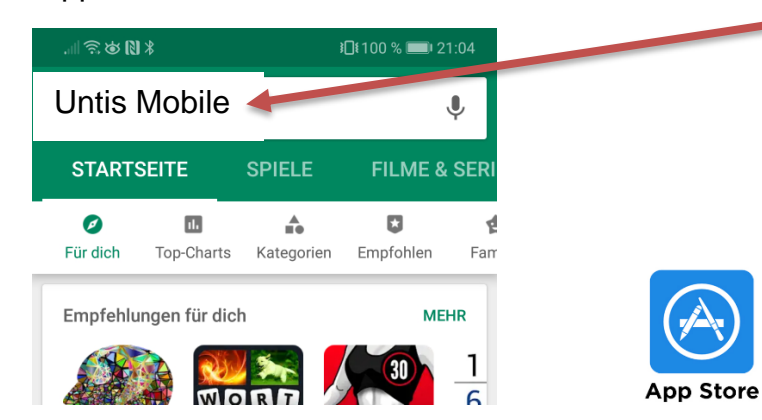

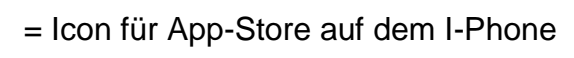

2. Klicken Sie nun auf **"installieren"**, nachdem die App gefunden wurde.

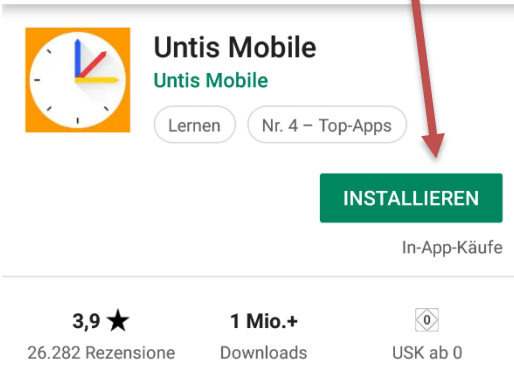

3. Nach der Installation können Sie die App durch einen Klick auf **"öffnen"** starten.

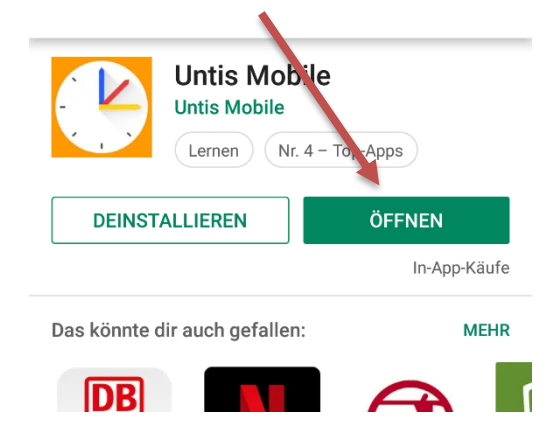

4. WebUntis wird nun gestartet und Sie können Ihr **persönliches Profil** hinzufügen, indem Sie auf **"Profil hinzufügen"** klicken.

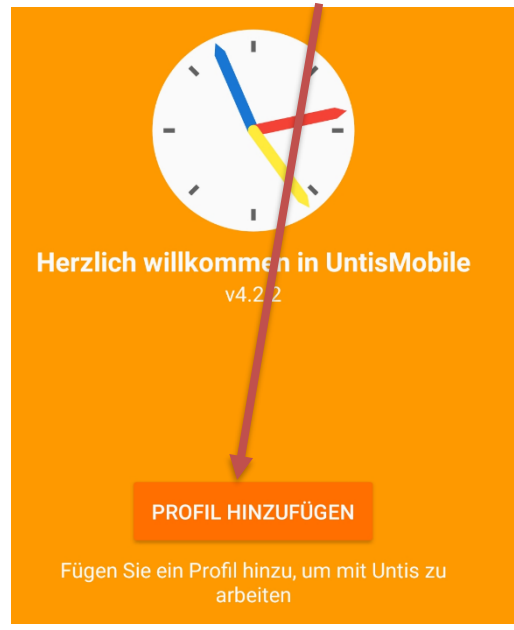

5. Geben Sie anschließend **den Schulnamen** ein (meist wird unsere Schule bereits nach der Eingabe von "Veit" vorgeschlagen. **Wählen Sie nun Ihre Schule aus**.

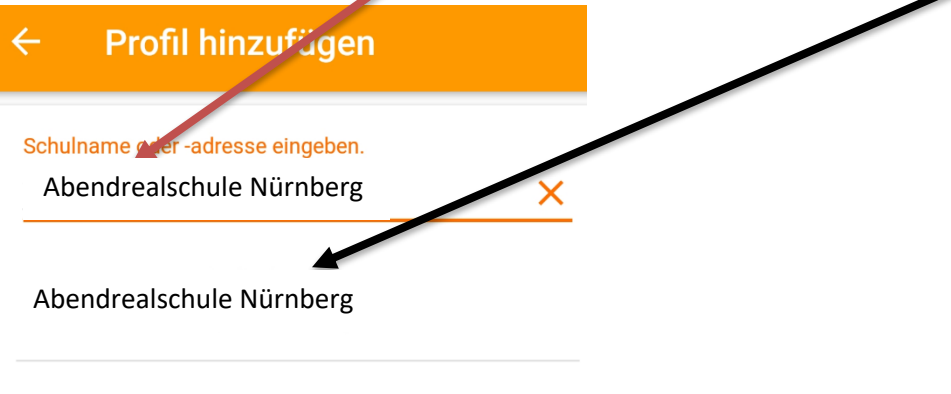

BG/BRG St.Veit a.d.Glan 9300 St. Veit. Dr.-Arthur-Lemisch-Str. 15

6. Sie werden nun aufgefordert, Ihre Daten einzugeben, um sich einzuloggen.

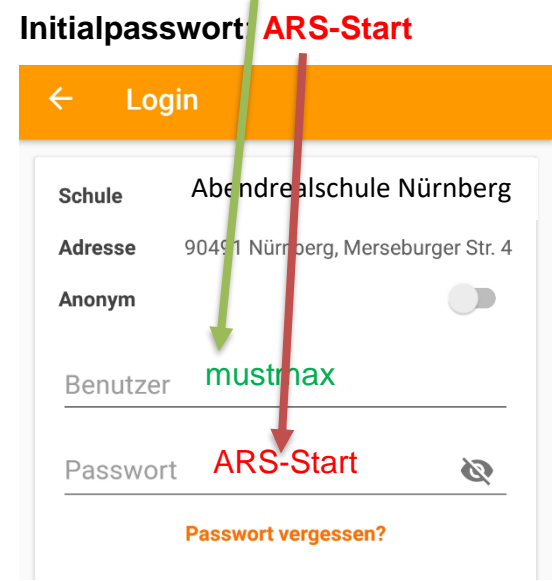

## **Benutzername**: **mustmax**

7. Die App ist nun auf Ihrem Smartphone installiert und Sie sind angemeldet.

Drücken Sie auf den Pfeil, damit **weitere Optionen** angezeigt werden.

(Wichtig: In der App körnen Sie Nachrichten NICHT abrufen, sodern nur über den Browser)

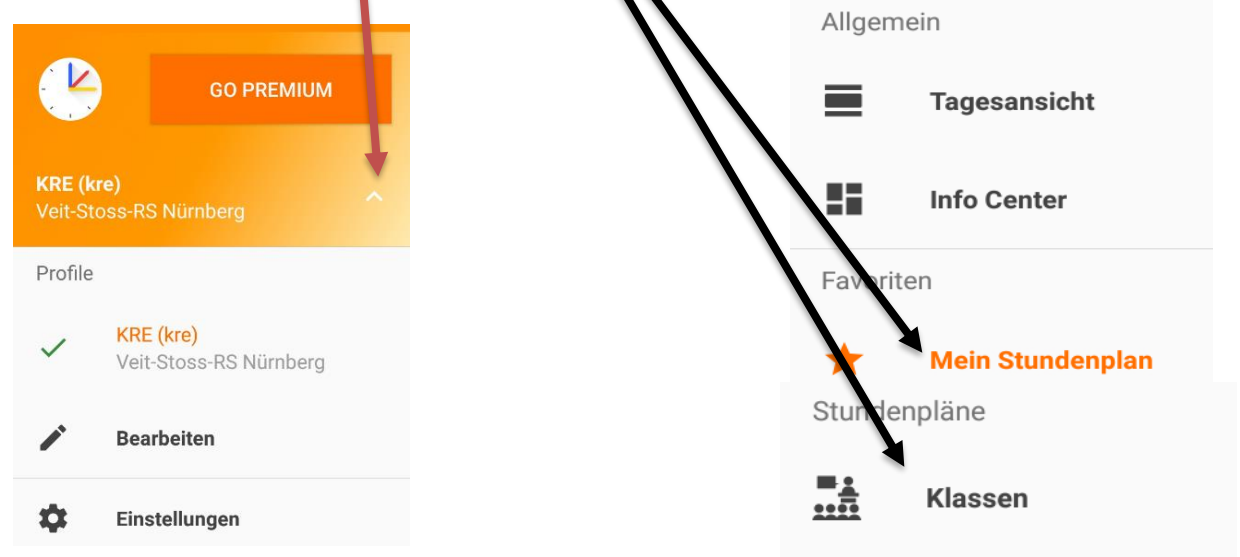